# Vnos elektronske naprave

Zadnja sprememba 18/12/2024 1:04 pm CET

Elektronsko napravo uporabljamo pri davčnem [potrjevanju](http://help.minimax.si/help/davcno-potrjevanje-racunov-v-minimaxu) računov. Če želimo znotraj programa Minimax davčno potrjevati račune, najprej aktiviramo in uredimo nastavitve za **elektronsko napravo.**

### **Vnos elektronske naprave**

1 V meniju **Šifranti > Elektronske naprave** kliknemo na **Nov**.

2 Vnesemo **Naziv** elektronske naprave. To je interni podatek, ki se nikjer ne izpisuje.

3 Vpišemo **Oznako poslovnega prostora.** Zapis je upoštevan pri številčenju izdanih računov in se izpisuje na računu. (na primer PP1)

4

Vpišemo **Oznako naprave.** Oznaka naprave je upoštevana pri številčenju izdanih računov in se izpisuje na računu. (na primer BL1)

na računu se bo izpisal podatek v obliki: PP1-BL1-20210000xx (leto in zaporedna številka računa)

### 5

Če imamo **premični poslovni prostor** polje označimo in izberemo vrsto premičnega prostora:

- A premičen objekt (npr. prevozno sredstvo, premična stojnica).
- B objekt na stalni lokaciji (npr. stojnica na tržnici, kiosk).
- C zavezanec ne uporablja drugega poslovnega prostora.

### 6

Če premičnega poslovnega prostora ne uporabljamo, določimo:

- **katastrsko občino,**
- **številko stavbe,**
- **ulico** in **hišno številko, naselje** ter **pošto.**

7 Vnesemo **datum odprtja** poslovnega prostora.

### 8

V primeru uporabe **vezane knjige računov** označimo kljukico pri omenjenem polju.

Ob vnosu izdanega računa prepišemo podatke oziroma številke računov VKR.

9

Podatke **shranimo**.

#### minimax

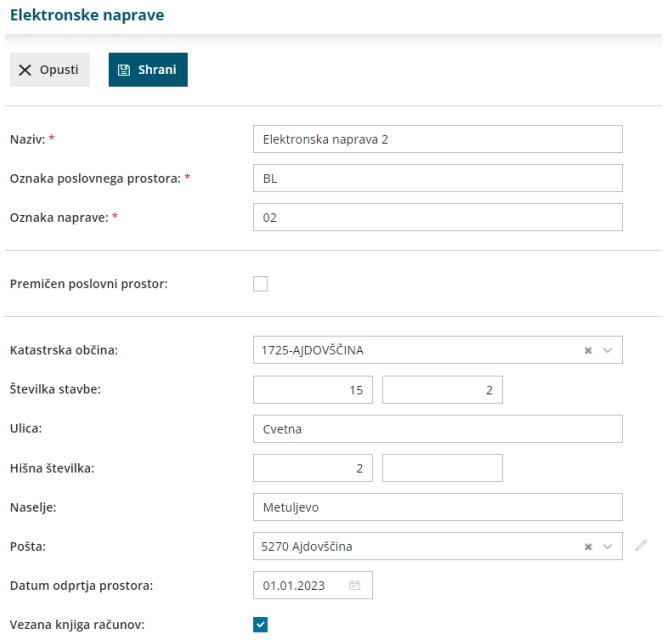

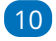

Program ponudi polje za **uvoz namenskega digitalnega potrdila:**

- Digitalno potrdilo najprej namestimo oziroma shranimo na osebni računalnik in ga nato prek menija elektronskih naprav s klikom na **Izberi datoteko** uvozimo kot priponko.
- Vnesemo **Geslo**, katerega smo prejeli s strani FURS-a ob prejemu digitalnega potrdila.
- Kliknemo **Uvozi.**

#### Digitalno potrdilo

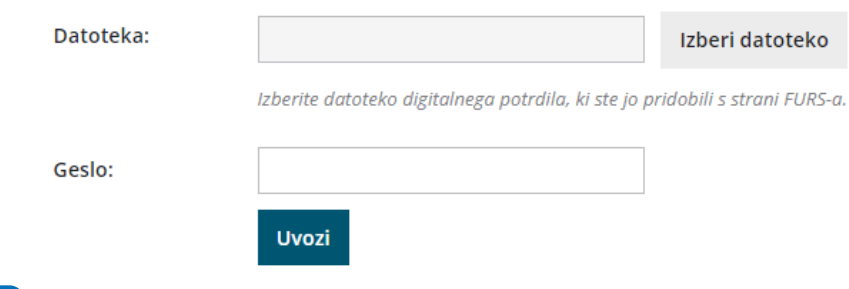

11

Vnesene podatke pri elektronski napravi potrdimo s klikom na gumb **Davčno potrdi spremembe.** Program javi opozorilo: **"Spremembe o poslovnem prostoru so bile posredovane na FURS".**

Vnesene podatke elektronske naprave lahko popravimo s klikom na **Uredi**. Po končanem vnosu podatkov, popravke **shranimo** in ponovno potrdimo s klikom na **Davčno potrdi spremembe.**

#### minimax

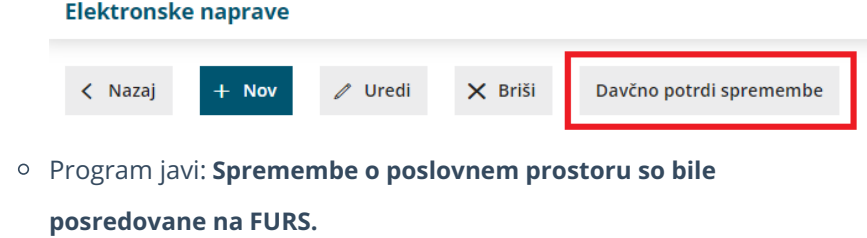

### **Zamenjava digitalnega potrdila**

Ob poteku namenskega digitalnega potrdila le-tega zamenjamo z novim, ki smo ga predhodno pridobili s strani FURS-a in sicer:

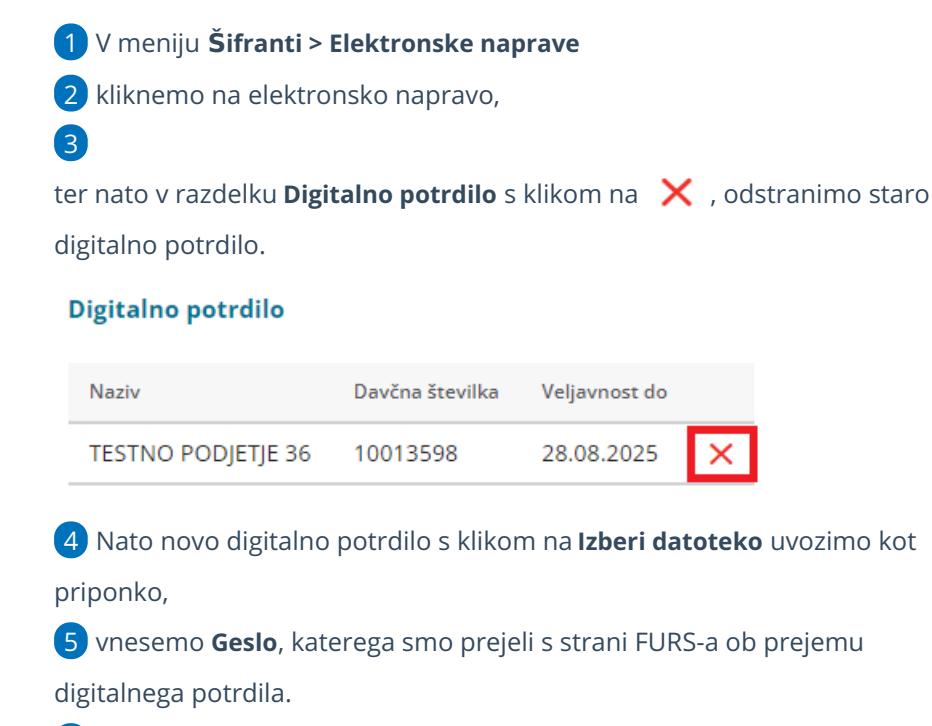

6 in kliknemo **Uvozi.**

### **Zaklju**č**ek uporabe elektronske naprave**

V primeru, da želimo z uporabo davčne blagajne zaključiti uredimo:

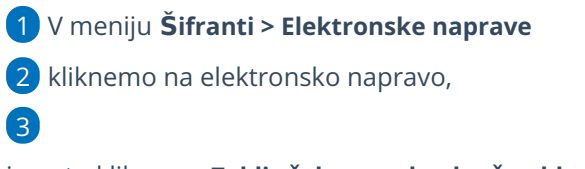

in nato kliknemo **Zaključek uporabe davčne blagajne.**

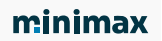

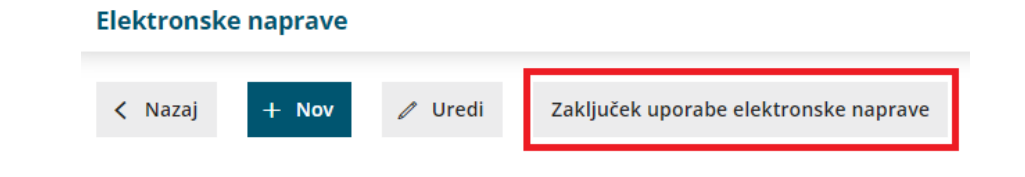

### **Ponovno aktiviranje elektronske naprave**

## 1 Davčno blagajno lahko kadarkoli ponovno aktiviramo s klikom na **Ponovno aktiviraj elektronsko napravo Elektronske naprave**

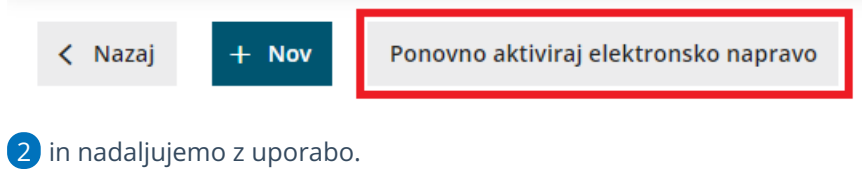